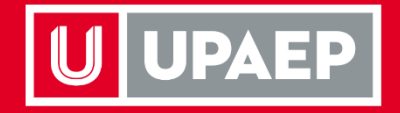

## Manual de alta y baja de asignaturas

**Posgrados Cuatrimestrales Otoño 2021 Del 20 al 25 de agosto**

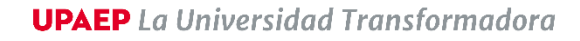

*Si requieres agregar o eliminar alguna asignatura a tu carga del periodo académico, a continuación te indicamos el procedimiento:*

## Alta de asignaturas.

Para dar de **ALTA** una asignatura en el período **OTOÑO 2021** en esta aplicación, es importante que ya estés **inscrito** en al menos **una** asignatura.

**1** Ingresar a la página de UPAEP [\(www.upaep.mx\)](http://www.upaep.mx/) y en la parte superior de la pantalla dar clic en "**ACCESOS**":

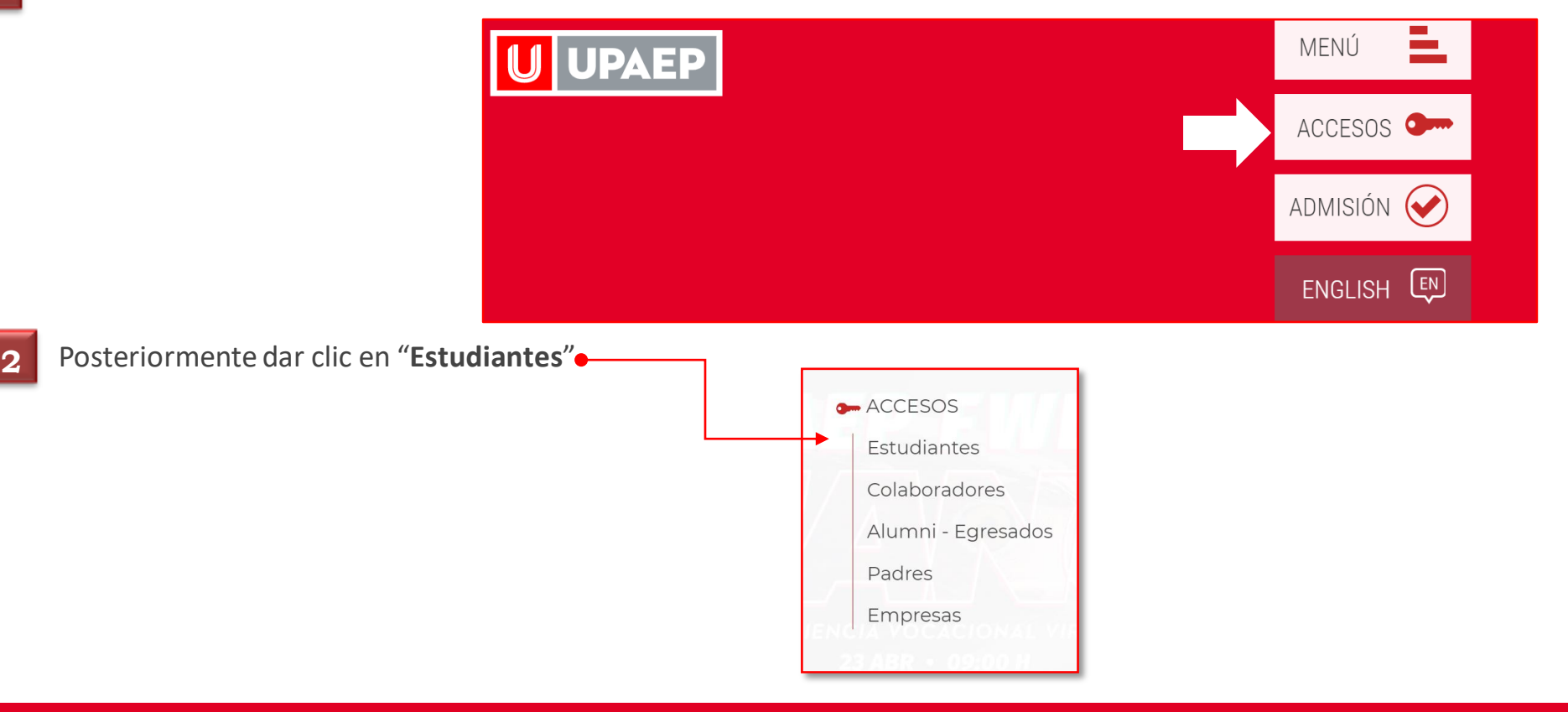

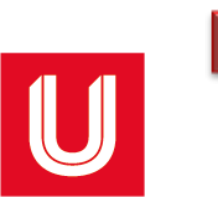

**3** A continuación, dar clic en el icono de **UNISOFT:**

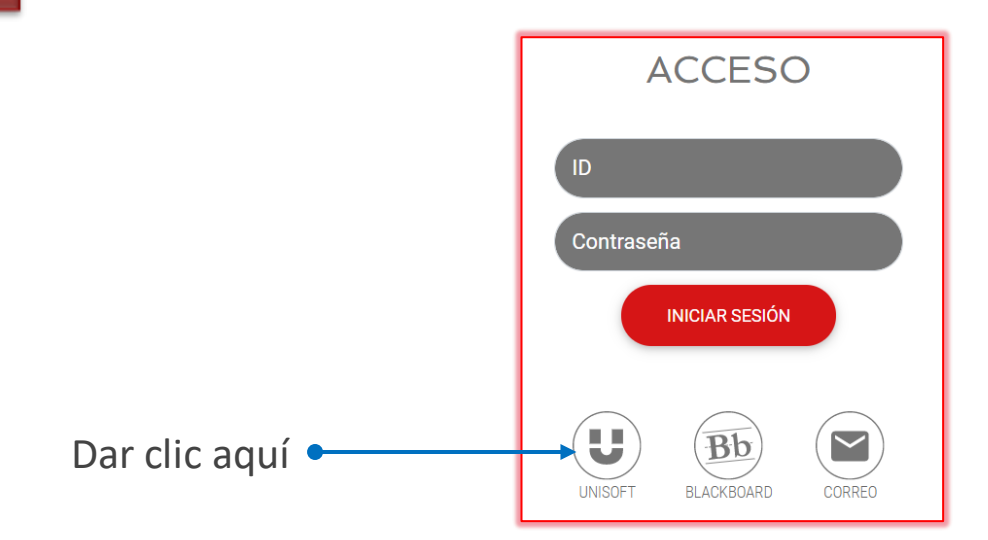

Puedes ingresar directamente desde el siguiente link: [https://academico.upaep.mx/UnisoftV4](https://academico.upaep.mx/UnisoftV4/login/login.jsp) /login/login.jsp

• Para ingresar a UNISOFT debes introducir tu **ID y contraseña** en mayúsculas.

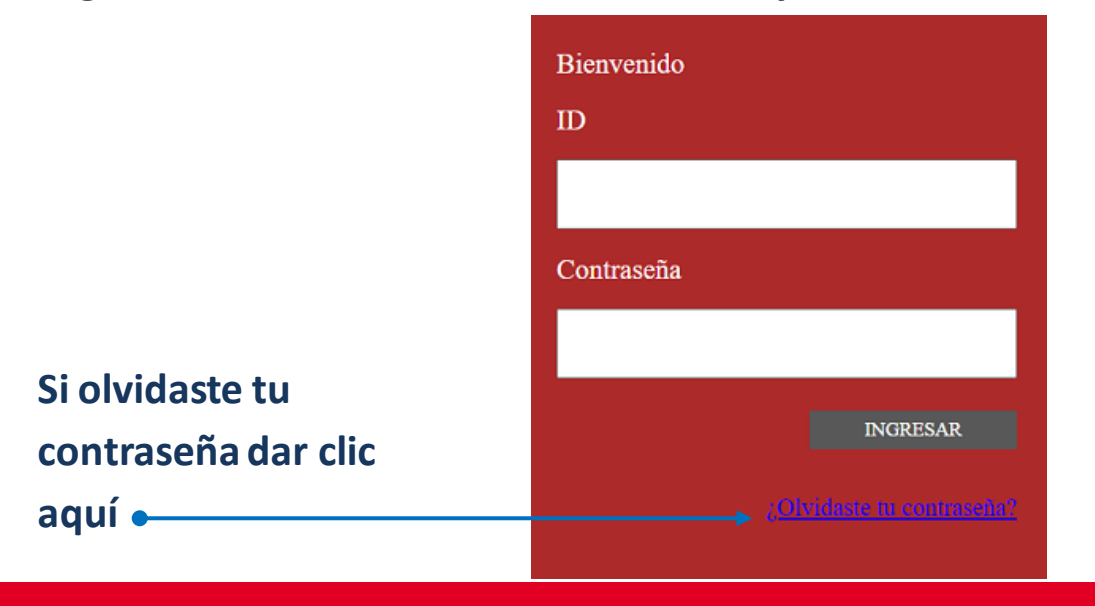

Si requieres asesoría comunícate al **CENTRO DE ATENCIÓN A USUARIOS UPAEP (CAU): Tel.** 222309-94-11 **E-mail.** [cau@upaep.mx](mailto:cau@upaep.mx)

**4** Dar 2 clics en la aplicación "**Alta y baja de Asignaturas"** ubicada en la siguiente ruta: **Control Escolar / Alta y baja de Asignaturas**

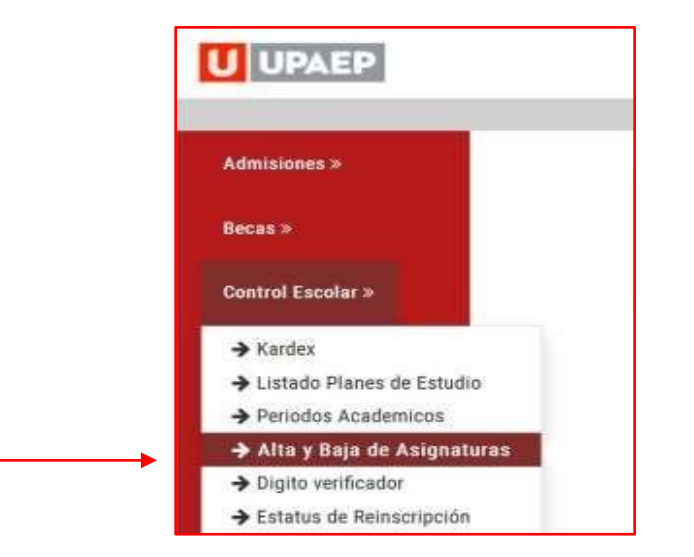

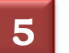

Posteriormente te aparecerá la siguiente pantalla, en la sección **grupos seleccionados** encontrarás las asignaturas que ya inscribiste.

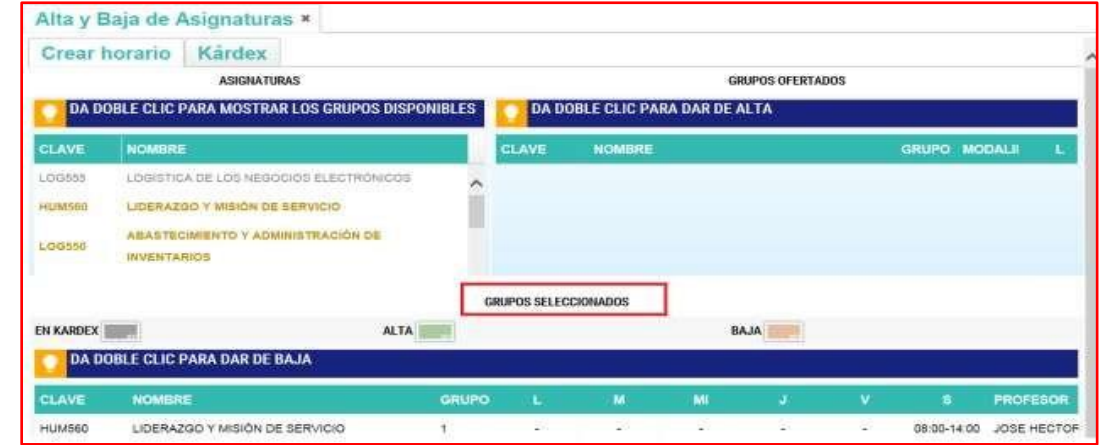

**6**

Del **lado izquierdo** encontrarás **en amarillo** las asignaturas que **puedes cursar y están disponibles**. Al dar doble clic sobre alguna de ellas, te mostrará del **lado derecho los grupos disponibles** y podrás visualizar al catedrático arrastrando hacia la derecha la barra de desplazamiento.

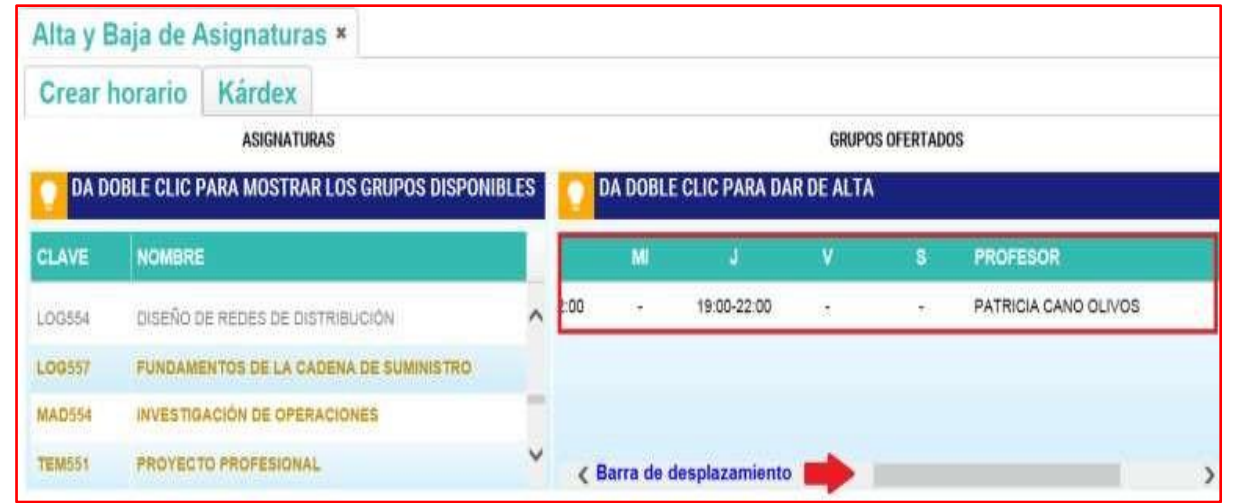

Si encuentras alguna asignatura en color **rojo** significa que ya superó su cupo máximo y no podrás inscribirla.

Ya que hayas seleccionado la asignatura que darás de alta, dar doble clic sobre la misma y posteriormente aparecerá en la sección "Grupos seleccionados" **en** 

**color verde.**

**7**

**Si quieresdar de alta más asignaturas hay que repetir el procedimiento,**si quieres eliminar una materia que hayas seleccionado **debes dar clic sobre la asignatura en** color verde**.**

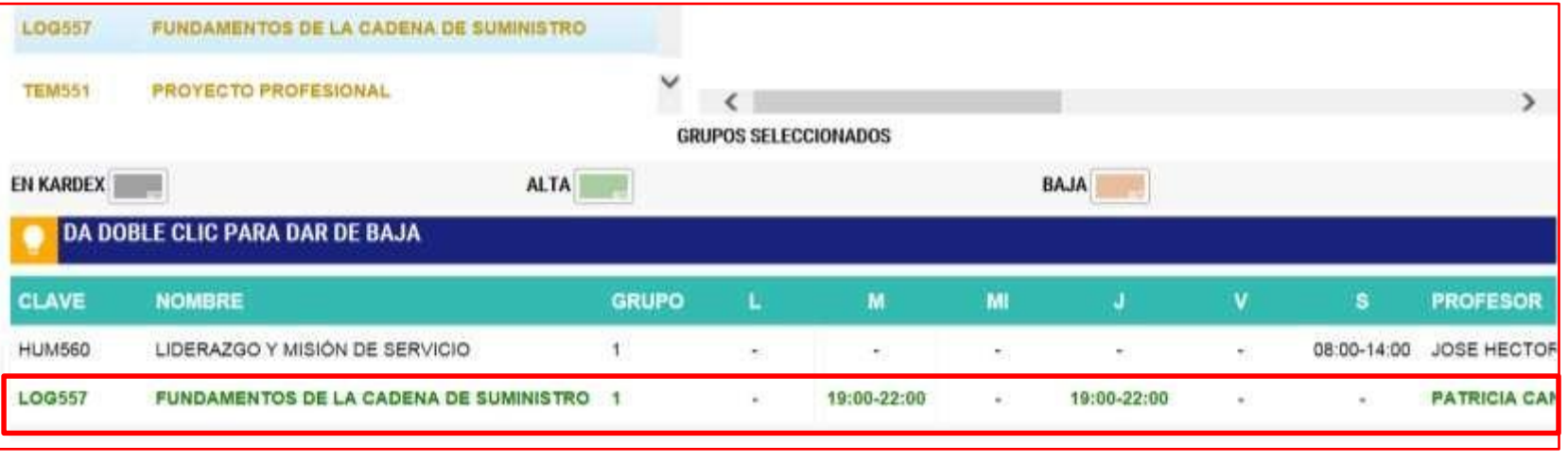

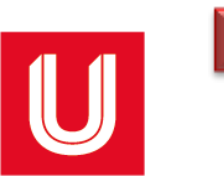

**8** Una vez que tengas todas las asignaturas que deseas cursar en **Grupos seleccionados**, debes dar clic en "**Guardar cambios**"

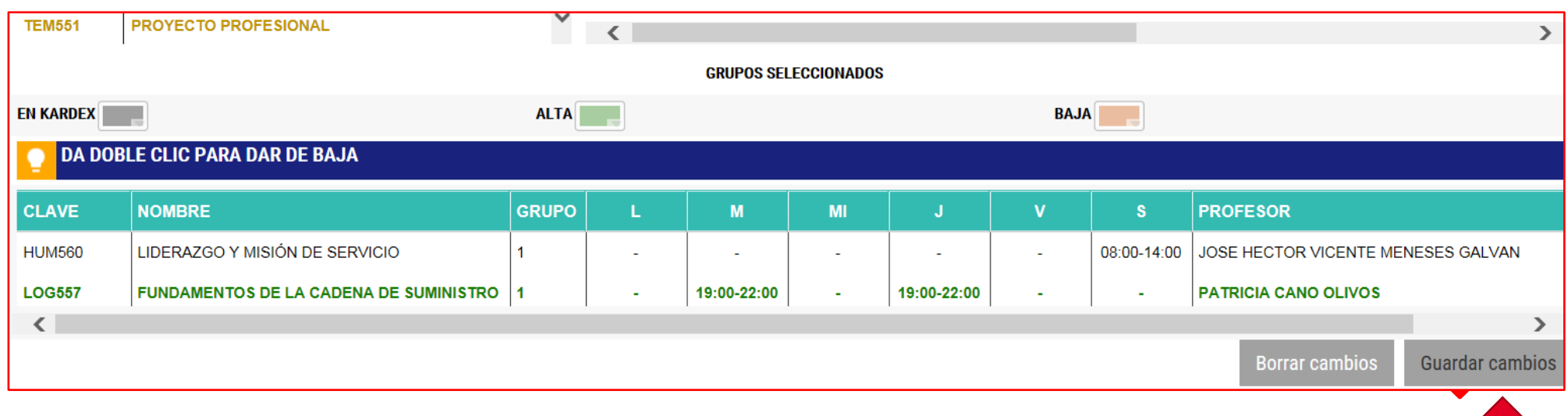

• Para confirmar tu proceso, dar clic en **"SI":**

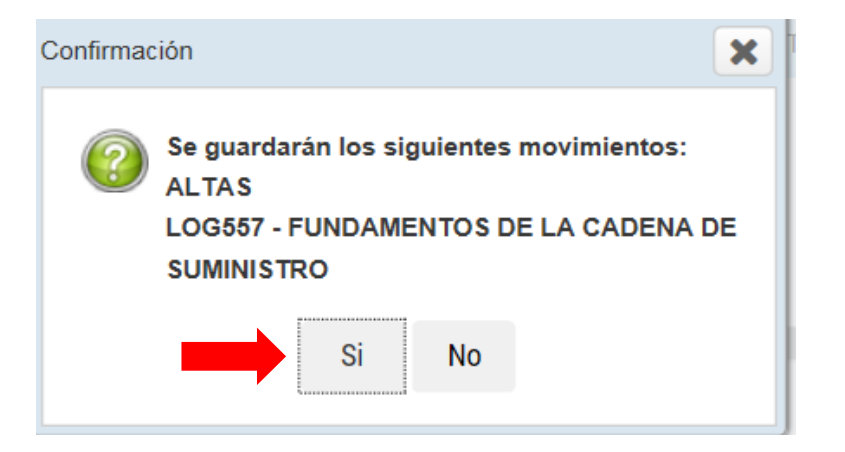

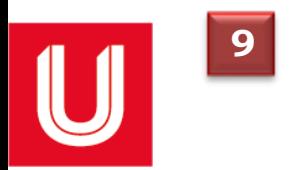

En seguida, te aparecerá la **fajilla** con el cargo correspondiente de la asignatura que se dio de alta:

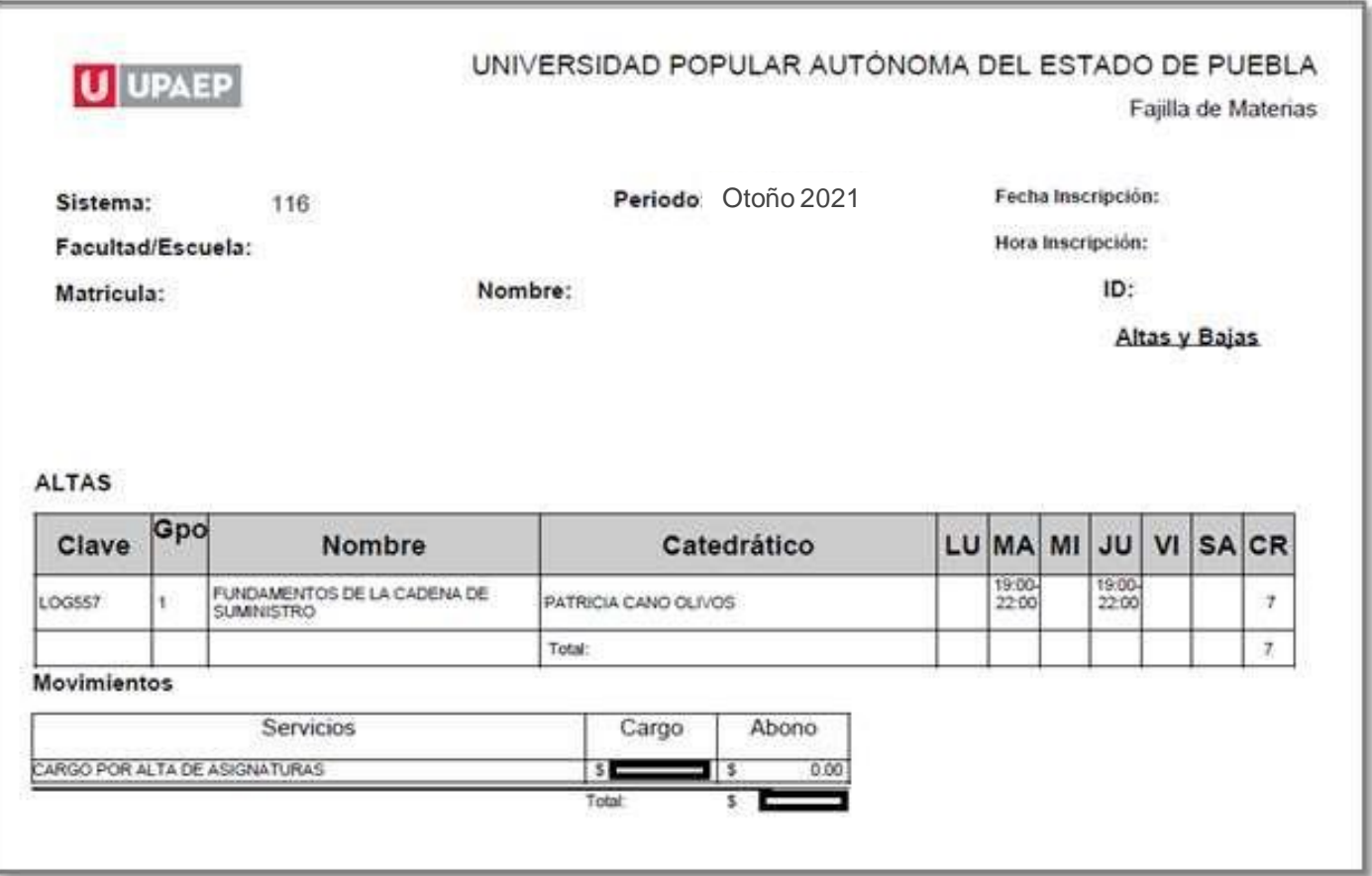

• Conserva tu fajilla para cualquier duda o aclaración.

## Baja de asignaturas.

Para dar de **BAJA** una asignatura en el periodo **OTOÑO 2021** en esta aplicación, es importante que ya estés inscrito en al menos dos asignaturas.

La **baja de asignaturas** tiene un **costo de un crédito** por cada asignatura, el cual **se cargará a tu estado de cuenta**.

Ingresar a la página de UPAEP [\(www.upaep.mx\)](http://www.upaep.mx/) y en la parte superior de la pantalla dar clic en "**ACCESOS**": **1**

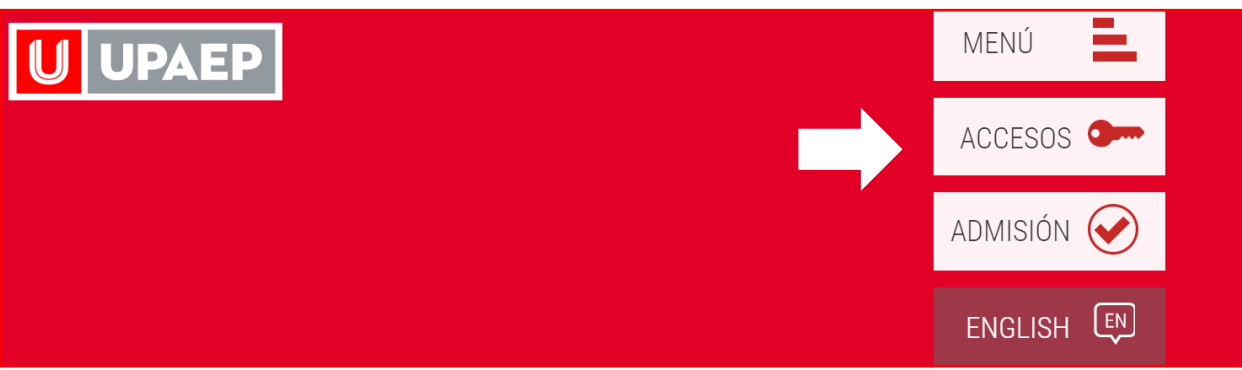

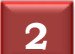

1 I

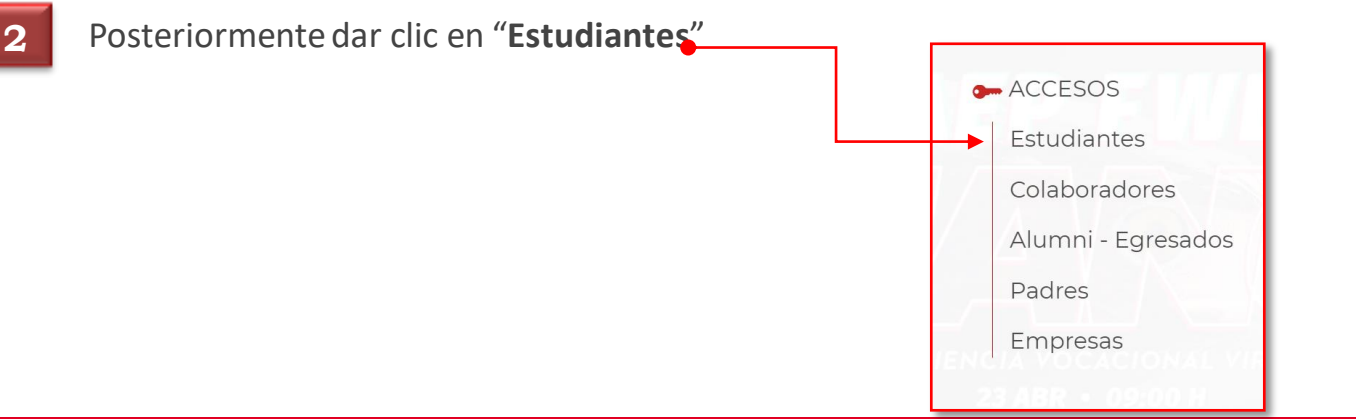

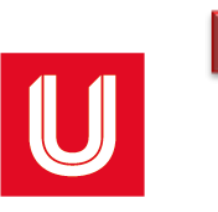

**3** A continuación, dar clic en el icono de **UNISOFT:**

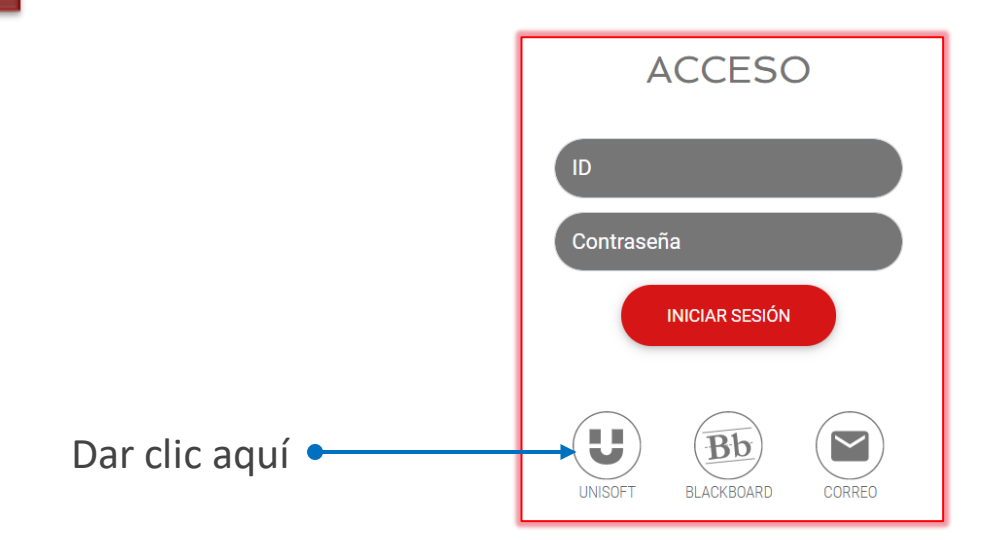

Puedes ingresar directamente desde el siguiente link: [https://academico.upaep.mx/UnisoftV4](https://academico.upaep.mx/UnisoftV4/login/login.jsp) /login/login.jsp

• Para ingresar a UNISOFT debes introducir tu **ID y contraseña** en mayúsculas.

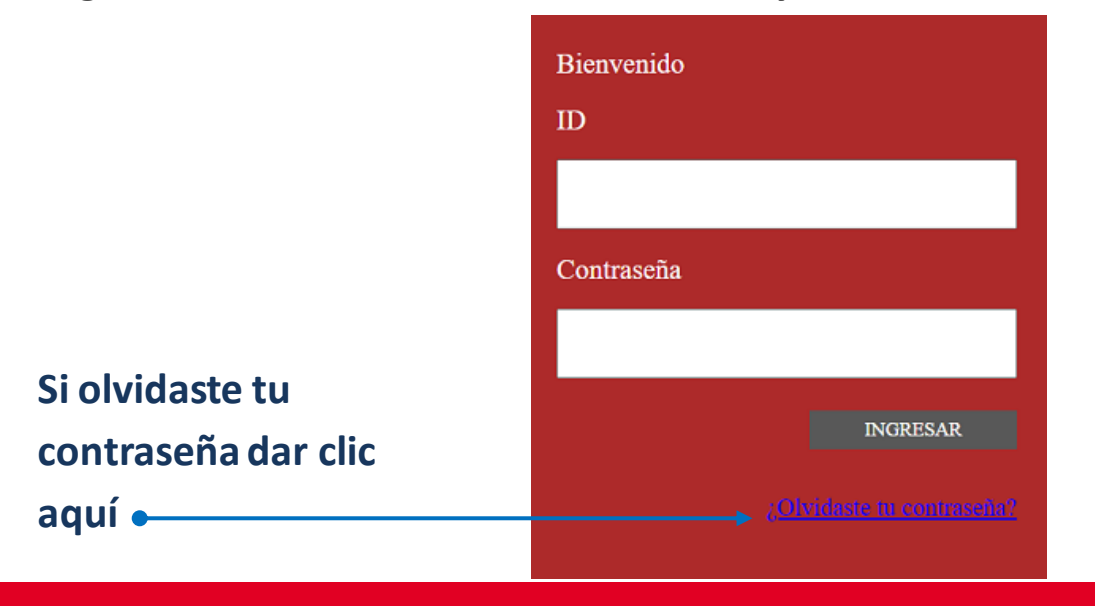

Si requieres asesoría comunícate al **CENTRO DE ATENCIÓN A USUARIOS UPAEP (CAU): Tel.** 222309-94-11 **E-mail.** [cau@upaep.mx](mailto:cau@upaep.mx)

**4** Dar 2 clics en la aplicación "**Alta y baja de Asignaturas"** ubicada en la siguiente ruta: **Control Escolar / Alta y baja de Asignaturas**

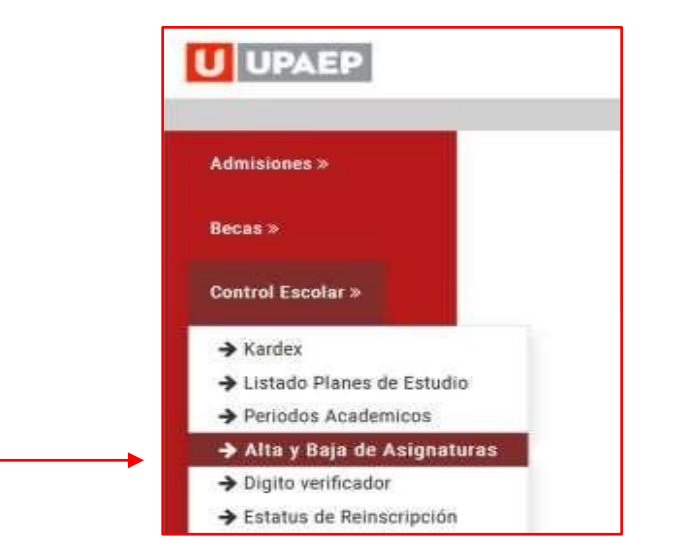

**5** Posteriormente te aparecerá la siguiente pantalla y deberás dar clic en "**Realizar altas y bajas**"

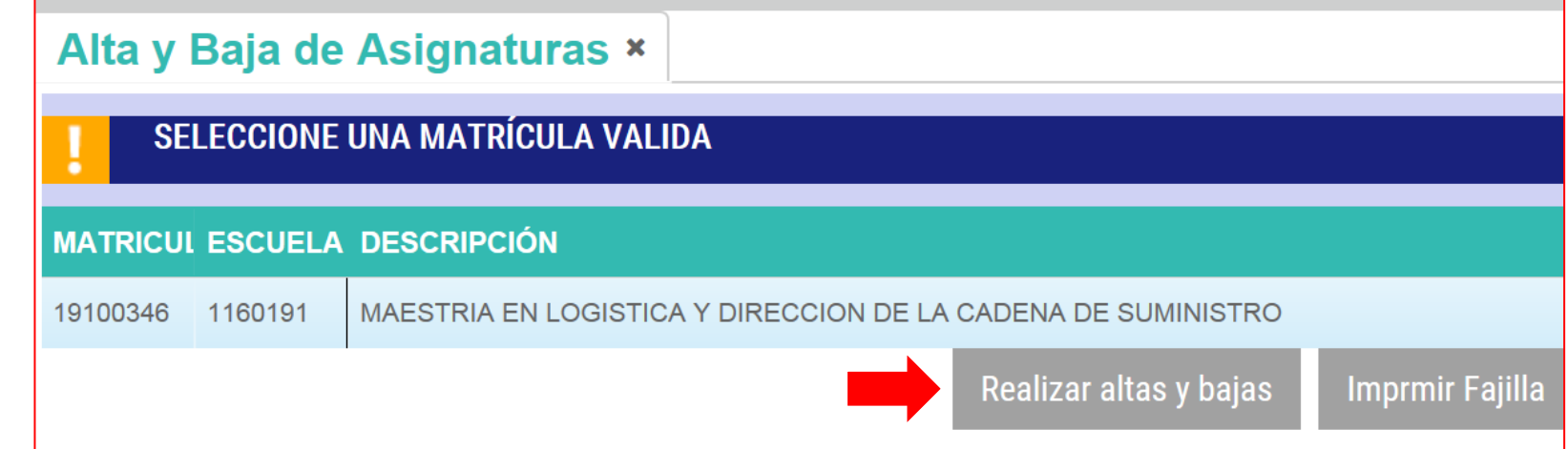

**6** En la parte inferior de la pantalla en la sección **"Grupos seleccionados"** aparecerán las asignaturas en las que estás inscrito, al querer dar de **baja una asignatura,** solo debes dar clic sobre de ella y automáticamente se pondrá en **color naranja**.

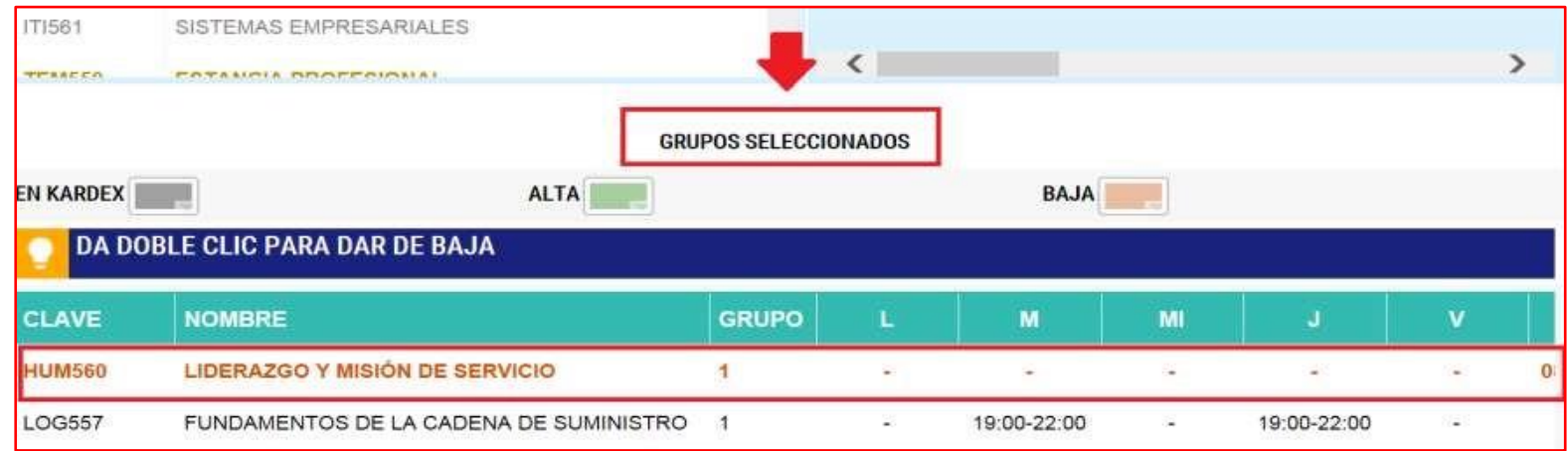

Ya que hayas seleccionado la asignatura o asignaturas que quieras dar de baja, dar clic en "**Guardar cambios**".

**7**

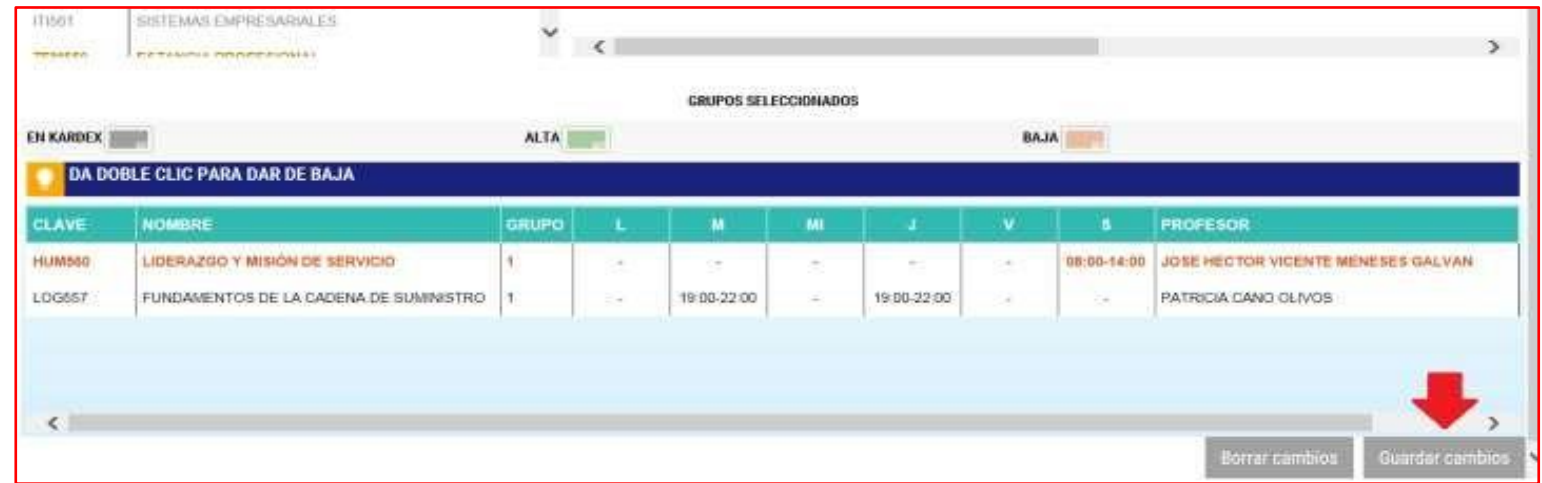

Para confirmar tu proceso dar clic en "SI"  $\bullet$ 

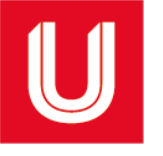

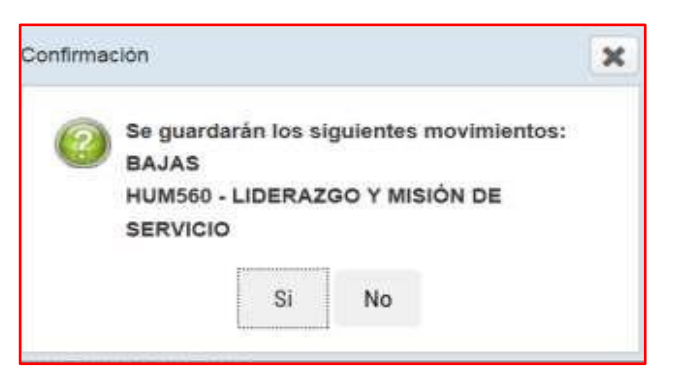

En seguida, te aparecerá la fajilla con el cargo correspondiente de la asignatura que se dio de baja:  $8$ 

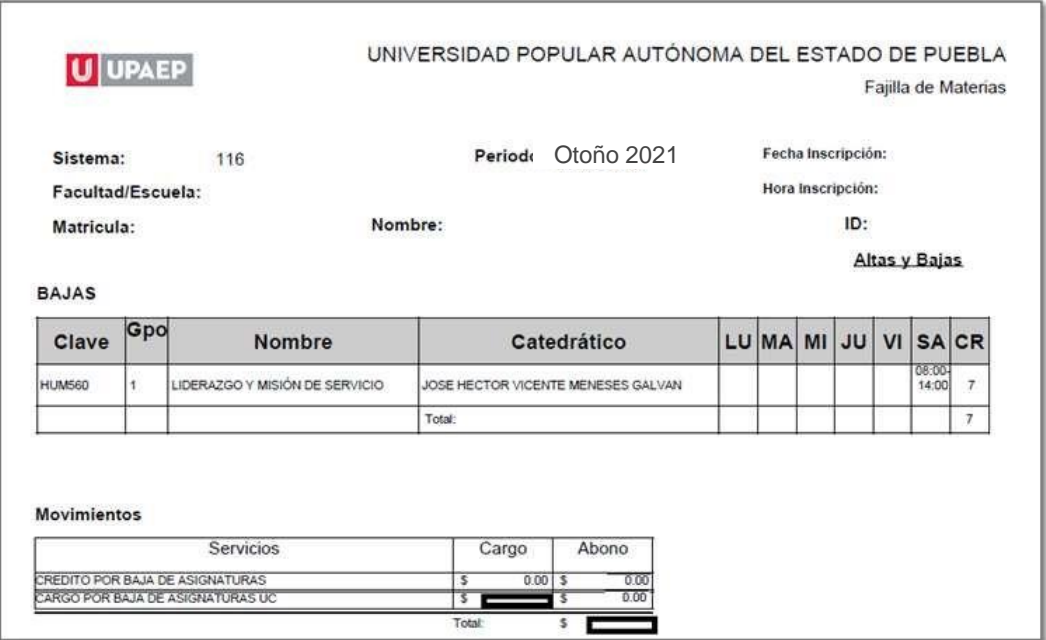

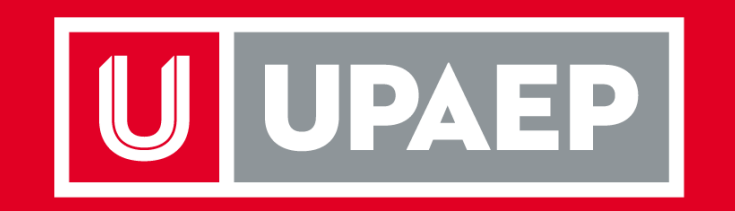